# COMMODORE MAHLINK

NEWSLETTER OF — MEETING 64/128 USERS THROUGH THE MAIL

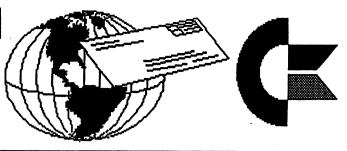

9-4-07

# SEPTEMBER 2007

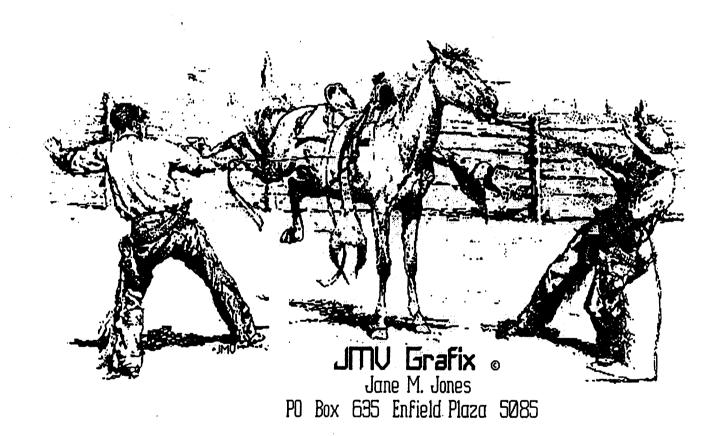

You can lead a horse to water, but can you make him use a commodore?

MEETING NEWS on page 19

Meeting 64/128 Users Through the Mail Business Officers

President, Member Bios and Email Editor: Robert Snyder, PO BOX 64, METAMORA OH 43540-0064. arsnyder92@netscape.net (419) 205-0268

Vice President: Linda Tanner, RR1 BOX 120T, BLACK MO 63625-9702. tannerlj@yahoo.com (573) 269-4415

Treasurer: Emil'Volcheck, Jr., 1046 GENERAL ALLEN LN, WEST CHESTER PA 19382-8030. emilv@ccil.org

Commodore Mailink Managing Editor: (Sensei) David Mohr, 623 29th ST, ASTORIA OR 97103-2803. lordronin@videocam.net.au

Publisher/Mailer of Mailink & Yellow Pages Editor: Richard Savoy, 250 WEST ST #9, WARE MA 01082-9783. RSavoy5578@comcast.net (413) 967-3023

Mailink on Disk Editor: Ken Barsky, 100-28 BENCHLEY PL., NEW YORK NY 10475-3302. KBarsky@msn.com

NOVEMBER 2007 COMMODORE MAILINK EDITOR : Andrew Schwartz

Andrew Schwartz 6300 LOUIS DR ALEXANDRIA VA 22312 andyschwartz@cox.net

## HOW TO JOIN M.U.T.T.M.

Send a request to the President via mail [MUTTM, PO BOX 64, METAMORA OH 43540-0064] or email [president@MAILINK.videocam.net.au] with your postal address to receive an application. All information on membership will be sent to you via postal mail. DO NOT SEND MONEY WITHOUT FILLED OUT APPLICATION. However, for your information, dues are \$15 for U.S.A., \$17US for Canada, and Mexico, and \$25US for all other addresses. Membership includes Commodore MaiLink in January, March, May, July, September, and November, plus COMMODORE YELLOW PAGES and BIO's (members list) in March and Sept.

## COMMODORE MAILINK POLICIES AND RULES:

The Commodore MaiLink (CML) is published every other month by Meeting 64/128 Users Through the Mail, copyright 2007 by "Meeting 64/128 Users Through the Mail", (MUTTM) All right reserved. Permission given to reprint if credit is given to the "Meeting 64/128 Users Through the Mail". The names, "Meeting 64/128 Users Through the Mail", "Commodore MaiLink", and "CML" are also copyrighted. Any and all opinions expressed in this publication are the views of the authors, and in no way necessarily reflect the viewpoints, attitudes, or policies Meeting 64/128 Users Through the Mail, unless so stated or indicated. Neither Commodore MaiLink nor Meeting 64/128 Users Through the Mail condones piracy of copyrighted software or other material. All programs published are with the permission of the author, or are to the best of our knowledge, in the public domain. Software offered for sale is said by the seller to be either public domain, or if commercial, is the original disk with original documentation. All manuscripts or any material for review should be sent to the editor of the next issue. Commodore MaiLink reserves the right to edit submissions. Members may place free Commodore BUY, SELL, TRADE ads in the MaiLink. Send disk file or short note of ad to next editor.

## MUTTM TREASURER'S REPORT

for November 1, 2006 thru July 15, 2007

Submitted by: Emil J. Volcheck, Jr., Treasurer

This report covers about the first 2/3rds of the club year. As of this writing, we have 77 members down from our 06 members in 2006.

The checking account numbers are shown below.

If there are questions about them, please feel free to contact me as listed at the end of this note. Until next time:

11/1/06 Balance 520.17 Income - dues 1726.00 Income - other \$ 1.55 Expense - Mailink Expense - web host \$ 125.00 Expense - CML disks 108.00 07/15/07 Balance \$ 1213.81

And when you send in your DUES, or any other FUNDS, for the treasury, make the check or money order payable to: Emil Volcheck, Treasurer; then send the funds to me at: 1046 General Allen Lane, West Chester PA 19382-8030 USA. If you have questions, you can mail me at the same address, call me at (610) 793-5156, or email me at: treasurer@mailink.videocam.net.au

## **OBITUARY**

## For Jim Butterfield

This is Jim Butterfield's obituary from the July 7 Toronto Star newspaper

BUTTERFIELD, Frank James
Peacefully at Princess Margaret Hospital
on Friday, June 29th, 2007.
Dearly loved husband of Vicki and father of
Susannah. Survived by his big brother Jack
(Winnie) and baby sister Meg (Cliff). Uncle
Jimmy was loved by many nieces and nephews.

Jim was born in Ponoka, Alberta on February 14th, 1936. He gave up his career in communications in 1981 to take on the role he most loved - Computer Guru Extraordinaire to a host of geeks and non-geeks

drawn to the world of Commodore Computers. A private funeral has taken place and a celebration of Jim's life will be announced later in the summer. If you wish, you may remember Jim with a donation to your favorite charity. A heartfelt thanks to the wonderful staff on 15B at Princess Margaret Hospital

## NEXT EDITOR FOR NOVEMBER By: Andrew Schwartz

Articles can be sent on either 5.25" or 3.5" floppy disks, or via the Internet, if mailing hard copies, be sure they aren't folded. If you have any questions contact at my Snail mail or Internet address listed below. Deadline is Oct. 15 for mailing.

Andrew Schwartz 6300 King Louis Drive Alexandria VA 22312

Email:andyschwartz@cox.net

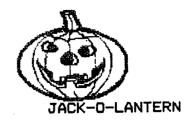

Commodore Mailink, September, 2007, pg.3

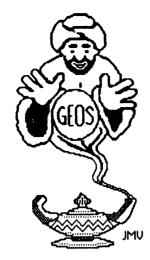

# **GEOSGenie**

by Jane M. Yoskamp - Jones

## Ways of Viewing Write

If all you want to do is read a geoWrite data file, and you don't feel like firing up a geoWrite work disk to actually open or edit the file, what can you do?. Fortunately some GEOS authors must have felt the same, as some of them have written strictly 'view text to screen' programs for our benefit.

#### WriteView

Write View v1.0 by Bill Sharp Computing (BSC Tech Unit). This 40 column PD Application program, the patched version, works with v2.0 or higher geoWrite files. It's function is to dump geoWrite files to screen only.

On running, the program clears and whites out the screen. Three gadgets are presented across the bottom of the screen, Select, Pause, and Exit (picture not to scale).

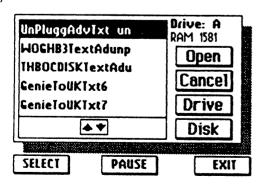

Click on Select and a DBGetFiles box is displayed listing all the geoWrite files on disk. The usual gadgets of Open, Cancel, Drive and Disk are available.

Select a file and click Open. The text in the geoWrite file is displayed to screen in BSW plain and bold style, and scrolls upwards. click Pause while it is scrolling along to read an area of text. Click again to continue. Click Exit to stop the text, and click Exit again to exit back to DeskTop. That's it, as simple as that!...

#### QuickYiev

QuickView v1.0 by Bill Sharp Computing (BSC Tech Unit). This 40 column PD Application program, the patched version, works with v2.0 or higher geoWrite files. It's function is also to dump geoWrite files to screen only.

This program is functionally the same as WriteView v1.0, with the major difference being the display of Author spiel in the background before you begin to view a file.

#### Hulme View V1.0

HulmeView V1.0 by Joseph P. Buckley. This PD 40 column Application has a slightly different function. It will allow you to wew CBM SEQ files on the screen while operating in GEOS. Sometimes one does need to do this.

On running the program from DeskTop, the screen redraws and presents a menu in the top left. (Picture not to scale). The menu contains File and Read Sequential.

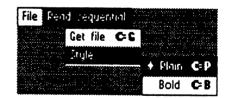

The File menu has Quit, Information, and available Desk Accessories. The Read Sequential menu has Get File and Style as sub-menu options. The Style menu has Plain and Bold as options with plain as the default showing an \*asterisk.

The Get File option displays a DBGetFile box listing the

GEOSGenie cont on page 5

#### GEOSGenie cont from page 4

SEQ files on disk. The usual gadgets of Open, Disk, Drive and Cancel are available. Select your file and click Open. The centre of the screen is drawn as a large GEOS notepad with the first page of text displayed.

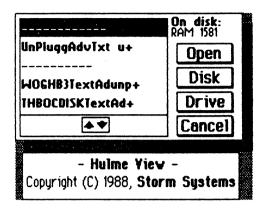

Click mouse to display next page of text. The program displays the text in lowercase alpha-numeric form. An Off gadget is in the top right corner of the notepad, click to exit the file. Select Quit from the file menu to exit back to DeskTop.

#### Hulme View V1.1

Hulme View V1.1 by Joseph P. Buckley. This PD 40 column Application has a slightly different function. This program will also allow you to view CBM SEQ files on the screen while operating in GEOS.

The major difference with this version of the program is the extra sophistication provided in the DBGetFile box. There are so many more gadgets for the user to move through the files on disk. One of these days I will discuss this on it's own, as the programming feat is worthy of mention.

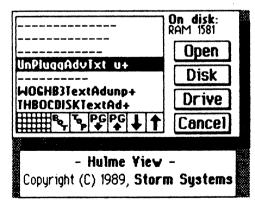

The other difference is that when you click the exit button on this notepad, a new DBox is displayed prompting

Delete this File? along with the filename of the file just read and Yes and No gadgets. Click No to access the menu again and to leave the file as it is, or Yes to actually delete the file from disk.

It would be best to Validate your disk from the DeskTop File Menu after performing that delete, just to correctly update the BAM on the disk. For more information on Validating GEOS disks refer to the section 'The DeskTop Part 2, The Menus' in 'The World of GEOS HandBook Ill' [currently available from JMV Grafix PO Box635 Enfield Plaza SA 5085]

#### **DOCWRIGHT II**

DOCWRIGHT II v4.0 by Joseph P. Buckley, Published on RUN Power Pak II 1989, now available from CMD. This 40/80 column Application has an interesting twist. It allows you to convert geoWrite files into DeskTop runnable Documentation files that no longer need geoWrite.

On run, the screen clears and a menu is displayed at top left of the screen. The menu has File and Document as options. File has Quit, Information, and the Desk Accessories on the disk. Document has only Get File as an option. {Picture not to scale}.

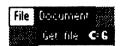

On selecting Get File a DBGetFile box lists the geoWrite files on disk, with the gadgets Open, Disk, Drive and Cancel available. Select a file and click Open.

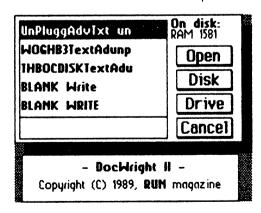

The next DBox prompts 'Choose disk for Target file: A: diskname B: diskname, along with gadgets marked A and B respectively. Choose your drive from A or B and the next DBox is displayed to enter a document name.

GEOSGenie cont on page 6

#### GEOSGenie cont from page 5

The current geoWrite filename with a + suffix is displayed as the default. Press RETURN when done, or click the Cancel gadget to exit. A small banner is displayed showing 'Gopying page ...' until finished. Then select Quit from File menu to return to Desktop.

DocWright v2.0 runnable file. This output file can be run in 40 or 80 columns. Double-click on it to start it. A DBox prompts 'Do you want hardcopy?', with Yes and No gadgets. On No, a screen wide notepad with an Off button at the top right is displayed, along with one screen worth of text for you to read through, reminiscent of Hulme View. Click mouse to continue, or click the off button when done to exit to DeskTop. So simple, and a nice idea.

DOCWRIGHT II v4.0 was previously available on the RUN Power Pak II 1989 disk, from CMD (Creative Micro Designs Inc.). Maurice Randall now holds the CMD catalog of products. Enquire for prices and shipping details. [Allow for conversion rates and bank charges].

Maurice Randall cl-Click Here Software PO Box 606 Charlotte MI 48813 USA

## Readers Three Wishes And All That...

General Reader Question "... I have a question for you if you would be so kind as to help me. I read your item with interest in the newsletter and I have got to a stage where I would like some information ... My problem is when I have been printing out on 120D printer, it works very good and I get what I want, but if I want 20 copies I keep going back and printing another and so on till I have twenty copies. I don't want to have to photocopy them as it costs too much here at 25 cents per copy.

Is there a multi print patch or option that I can add to my GEOS64 v2.0 that will allow me to do this with geoWrite and geoPaint?.... As I am trying to design a flyer and have it print 20 times without sitting there and re-starting the print option each time as I don't have time to sit and watch it...

I have read somewhere or been told that if I get a laser printer it has multi print options built in. Does this give me a choice for printing multi copies using GEOS or does that only serve a computer that is not mentioned here. These printers seem to be around \$75 secondhand and are a bit out of my budget, but if it would work on the C64 and do my job better than what I have. Sorry, I could not help myself, this is the second question".

Genie. I understand the problem with multiple printouts, as I had encountered that difficulty myself. I use a MPS1250 printer which operates the same with GEOS in Epson mode as the 120D that you use. There is not a 'multi-print patch or option' that you can add to GEOS64 v2.0, but rather some innovative third party programs that have been developed to address such useful areas of GEOS that we all want to see improved.

GeoPager64 v1.5 is my program of choice when it comes to printing out a list of geoPaint pictures, or repeatedly re-printing the same page. This program is the best that I have come across for batch printing. I have actually written a review about the program, detailing it's use, and it's current availability, in 'GEOS UnPlugged I' HandBook if you are interested in more details.

With geoWrite it is not so simple. You could try using geoMerge (from the Write Utilities disk) with a dummy file which does actually batch print a geoWrite file to a degree.

Or better yet, try Perfect Print {an independent GEOS program} which does actually have a repeat print feature in it's printing box. I have gone into these two methods in 'The World of GEOS HandBook III', if you are interested. And there is also a much more in depth review of Perfect Print in the 'GEOS in Review' HandBook along with the programs current availability. Ummm, Laser printers. Out of my league there, but I do recall from years ago when people tried it that you could strike some difficulties in obtaining the 'patch' program to make the geoLaser program work correctly as there is some conversion to a special disk file required. I'll keep this in mind and if I come across that information again I will look into it some more. Sorry I can't be of more help there.

Send in your comments, or great GEOS discoveries, and I will respond when I can in this column, unless you wish a private reply, in which case please send a SSA {Business}E and I will write you back. You can even just let me know if you are enjoying the column.

GEOSGenie PO Box 635 Enfield Plaza 5085 South Australia International Telephone 61 8 8260 4062 {we are an average of 12 hours ahead} jmvgrafix@yahoo.com.au

(\*\*) The World of GEOS HandBook Series (1, 11, 111), and the GEOS UnPlugged Series (1, 11, 111, 17, 7), and many other HandBooks, are currently available from JMY Grafix.

MOVING WITH THE TIMES!
By: Kenneth Barsky

Face it fellow
Commodore=ites. Slowly but
slowly we are becoming
extinct. The Commodore is the
Horse and Wagon.

Amazing isn't it...we have more members in this club than Loadstar has subscribers; Dave Moorman is down to 50 subscribers; and even that may be too much for him. His home was destroyed by two tornados.

Dave sends me Loadstar via Email. As I mentioned last year I have VICE, a Commodore simulation program on my PC and can run almost all of my Commodore stuff on the PC...even better. I can vary speed...I run a program BASEBALL that I wrote at over 3500% speed. I can listen to SID Stereo music (including some that I transposed) without a extra chip or Sid Symphony cartridge and it sounds better with the the PC sound system. I can elimate the border and fill the screen.

VICE has a disk image which replaces 1581 disks. Now that may be a problem for some of you.

A 1581 really is a necessity if you are going to use VICE, but I must tell you it is a hard item to come by. I saw one on Ebay this week. The latest bid is 103.50 up from the initial offer of 11.95. Also I have found that the

1581s I have are very temperamental.

What is better is a FD2000. With it you can use 3.5"HD disks, and have partitions. There lies my problem. I had two of these and suddenly one developed internal hardware problems. I sent the unit to Maurice Randal at Click-Here...he supposedly took over for CMD as supposedly manufactures and repairs FD2000s and other units.

Ladies and gentlemen he is worse than useless. He has had my unit since the middle of February. He has promised my several times to return my unit but has failed to deliver. I understand that he has a waiting list for FD2000s. I understand that our president prepaid for a Hard Drive 5-1/2 years ago that he never received. I friend of mine called me that she never received a C128 unit that she set to have JiffyDOS installed.

I am FURIOUS about this rotten service. I have filled a complaint with the Western Michigan Better Business Bureau.

AVOID DEALING WITH HIM AT ALL
COSTS!

Mailing address change:

DAVID MOON
623 29 th Street
Astoria OR 97103

Page 1

Workshop

August, 2003

## How to GoDot

By Amdt Dettke

Working on clips (Part 2, Using Clips)

I very much like to sign my works as "created with GoDot". Many C=64 painters do so as well. So, how about painting one signet once for all time, and then easily adding it to every image just by clicking? That's what is covered in this issue.

We need some tools: mod.ClipWorks, syr.-4BitClip, mod.PixelEdit, and ldr.4BitGoDot. We will create both a logo and a text signet, they will be made for multicolor mode, and they will be small. The logo is best at 3x3 characters, whereas the signet should be 5x1. Let's start with the logo.

First, we clear the image to black. Install mod.ClipWorks and execute it. To be sure we erase all, click on "Full", thus resetting the clip values to fullscreen (0, 0, 40, 25). Now, hit "ClrClp", choose black, press "Inside" (there's no outside on a fullscreen...) and then press "Leave". Stay in ClipWorks and set a clip of 3x3 in the upper left corner of the image. The background of the clip looks best in light gray, so enter ClrClp again and apply that color to the clip. Finally, "Accept" your settings.

I framed the clip with mod.FrameClip (see HtG#1), color: red, and then displayed the image to gain a first impression. Ok. So far, this was the warm-up, now we step into the real work which

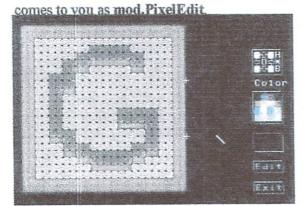

The editor screen of PixelEdit, the crosshairs delimit characters

After installing and executing it, you are

presented with our gray logo area, eight times enlarged. The top and bottom frame lines are too thin, we add a second pixelline by first choosing red and then clicking into the image. Each click of the mouse produces one dot of the chosen color (you can hold the mouse button down, also). If you failed, just choose light gray and overwrite the badly set pixel.

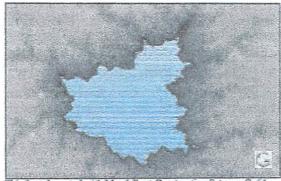

This fractal created with Mandelbrot Construction Set or

Since the logo is considered for multicolor mode, we have to paint double pixels and care for setting them to even dot positions. Also, the logo

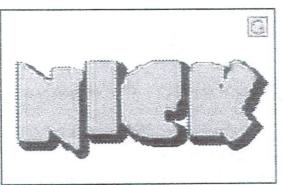

This headline created with GoDot

shouldn't contain more than three colors. Don't use the background color, which is the color GoDot fills the screen with when starting PixelEdit (black in our case).

Try the "G" of my example or whatever you like. The expert use of mod. PixelEdit will be covered in another issue of HtG. When finished, "Exit" the module and "Display" it again for final examination.

Continue on Page 9:

To take advantage of our work, we will now save it. Install svr.4BitClip and click "Save". (Note: the clip values still apply!) Choose the drive you want to save it to, enter a filename (click on Instead you "Compose" the clip as "Foreground". default "Untitled" and use C=x key to clear the filename; I typed in "G-Logo.clp"; press Return to set the name) and hit "Save". We're done with the work, and turn to leisure now.

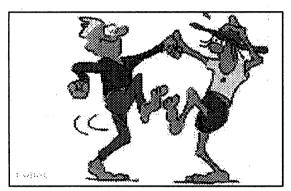

A former GIF image converted to GoDot

Install Idr.4BitGoDot and load any image you like to be signed. Display" it. Install mod.-ClipWorks again. Determine a position where to place the logo. You may just click the upper left corner of that position or pull the whole 3x3 clip. "Accept" your choice. Start the loader. This time Command history you change the "Load to" option to "Load to Clip" (or "Load into Clip"). Click "Replace" and choose your logo from disk. Hit Load', and leave the loader. 'Display' the finished image, and wow! Enter mass production...

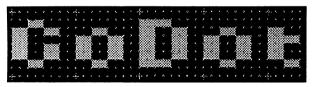

The gap between the letters is 2 pixels, the crossbairs delimit 1 tile

For the text signet I'd like to introduce you to another way of overlaying images. Preparation: clear the image to black and install mod.PixelEdit Execute it.

This time we leave the background black, later on you'll see the reason why. Choose light gray as your ink color and start editing your tex (my text is "GoDot"). Take care your text is vertically between two crosshairs.

After you set the clip and saved it, load some more graphics and insert the signet in them. But this time you don't Replace' the clip area. "Display" the result. See the difference? The black background from the clip didn't load! All these pixels were transparent instead! Again: wow! How to take advantage of this feature is the next issue's topic. Meanwhile, enjoy Dale sitting at his 128.:-)

Mod.PixelEdit- Module created by our old Commodore fellow Hugh McMenamin from Peoria. (Hi, Hugh, how's it going?) There are many shortkeys to use in edit mode which we'll cover in another article to keep this one shorter.

Svr.4BitClip - Saves the current clip to disk. Please add ".clp" as a name suffix to the filename to determine clips from standard 4bit images. Owners of an REU have the choice of saving the clip to their RAM extension unit. Select RAM the target unit, and explicitly enter "temp00" as the clip's filename. All 4bit loaders will accept "Temp" as a another source thereafter.

(Inst: ClipWorks)

Execute

Full

ClrClp

(Select:) black

Inside

Leave

Clip 0, 0, 3, 3

ClrClp

(Select;) light gray

Inside

Leave

Accept

Inst: FrameClip

Execute

(Select:) red

Exec

Exec Area: Full

Display

Continue on Page 10:

Inst: PixelEdit Execute Color: red (Edit...) Exit Display Save: 4BitClip

Save "G-Logo.clp"

Load: 4BitGoDot

Load Replace "any nice image.4bt"

Display

Inst: ClipWorks Clip: ??, ??, 3, 3

Accept

Load

Load into Clip

Replace "G-Logo.clp"

Exec Area: Full

Display

Overlaving method:

Load

Load into Clip

Compose Foreground "G-Signet.clp"

Exec Area: Full

Display

You can see the difference between "Load to Clip" and "Load into Clip" if you set a clip smaller than the one you're loading. Have a try!

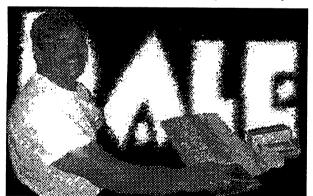

This image was heavily processed by GoDot (text in the back with grainy borders, the surroundings of Dale eliminated and overlayed to the text)

Exclusively for this issue of the UCUGA digest I updated three GoDot modules which can be freely downloaded from my site (find it at www.godot64.de): svr.4BitClip (with added tempability), mod.StretchClip (bugfix), and ldr.4BitGo-Dot (another bugfix).

Have fun using GoDot!

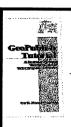

**Geo Publisher Tutorial** Part 24

Old Dog, New Tricks

**Prepared By: Bruce Thomas** 

>March 2005 marked the 17th Anniversary of the first monthly club newsletter I produced with geoPublish (gP). After many complaints about my gP Dot Matrix printouts, I hooked a C-64 to a PostScript (PS) Laser Printer on October 26, 1988 and was amazed at what my Commodore and GEOS could produce. The complaints about the newsletter promptly stopped.

Since that day I have produced countless newsletters, flyers, posters and a book. I have written articles about gP and PS Printing for numerous publications and I wrote this Tutorial to help others get the best output from gP.

So I must know everything there is to know about gP, right? Not exactly.

## **Feedback**

When I published the Nov. 2003 UCUGA Commodore Digest as a favor to Dale Sidebottom he told me he was pleased with my work but there was one thing he wished I would do differently.

**Continued on Page 11:** 

#### Geo Tutor Continued from Page 10:

If you look back at installments 8 19) in this Tutorial you may see what Dale was upset about. I haven't made the same error since.

Dale didn't like my use of the apostrophe (SHIFTed 7) for the front and back single quote mark. Now, if you print your document on a Dot Matrix printer there isn't any difference. But, if we 'really' (wrong) look at a PS Printout we'll see that the 'single quotes' (right) are different if created properly. Use the Commodore Key and @ to make the front quote.

I am a big fan of keyboard shortcuts in GEOS as they really help speed up use of the system - even when you have a 20 MHz SuperCPU. The shortcut for the front single quote somehow escaped me all these years until Dale mentioned it. Have a look at the Keyboard Shortcuts in the manual [gP Pages 6-6 and 6-7] and get used to using them; all of them. They will speed up your work and can make your published efforts look better. RUN Magazine also published a list of shortcuts in the July/August 1991 issue.

## I Adore my 64 I Love my PS Printing

Do you want to print your text in circles? How about adding drop shadows? Do you want to add a pattern to your text and have it clipped inside the outline of the letters? Do you want to be able to rotate your graphics in 1 degree increments? All of these effects plus many more can be used to spice up your gP masterpieces if you want to spend a little time learning how.

Like Jim Collette's PS.Processor before it I will state here that Dale Sidebottom's Laser Lovers' Disk should be part of your GEOS software library if you are serious about your printing projects.

SCHOOL DAYS ARE BACK SO LET US ALL STAY ALERT CHILDREN ARE THE FUTURE!

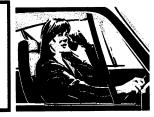

## **Continued Evolution**

Todd Elliott has done some amazing programming work under GEOS. He helped create geoZip, wrote a patch to create geoW-rite128V2.2, patched geoCanvas and geoList to work properly under Wheels, patched Missile DefenCe to run with a SuperCPU under Wheels and, finally, he has now added some great new features to gP.

The first thing you need to know about Todd's geoPublish V1.1 is it requires memory. The reason for this is that it loads itself totally into RAM and runs from there. If you have used gP you know it can be sluggish at times when it has to load modules from disk. The waiting is all over now. Todd added a nice splash screen that is displayed while gP V1.1 loads into RAM.

The next big improvement is that gP V1.1 now supports 4 drives. This means that you can have gP V1.1 on Drive D and load it by double-clicking a file on Drive B. All of your geoWrite files must still be on the same disk as your geoPublish document but you aren't limited to using only Drives A and B now.

If you look at the gP V1.1 'file' menu you will notice that there is no longer a 'print' option. What is currently there are Todd's italicized initials - tse. This was done to re-inforce the fact that you must use PP to print any document created with gP V1.1.

## A New Library

Installments 4 and 5 of the geoPublish Tutorial dealt with Master Pages Mode and Page Graphics Mode and how to save time by saving your layouts into the Libraries that geoPublish has.

Installment 16 introduced the Page Graphics Mode Drawing Tools and we laid out our basic graphic elements. We had to add our lines and shaded boxes to each and every page in the Tutorial in order to get the consistent look that we wanted. But, since we were adding these elements to each page separately,

**Continued on Page 12:** 

#### Geo Tutor Continued from Page 11:

it was hard to make sure our Special Text was placed the same way on each page.

A major time-saving feature that gP V1.1 has is a Library function for Page Graphics Mode. Think how easy our Tutorial would be to put together now that this exists. We would place our lines and Title on one Right Page and one Left Page and save each of these to a Library. We would place our line, shaded box, splat and Title on one Right Page and one Left Page and save each of these to a Library. That is only 4 pages that we have to layout manually. You could likely do it with just two saved pages but there comes a point where the amount you have to remove would take longer than just saving another page. Add as much as you feel like to your saved layouts and then just delete what you don't need. For each of the other 50 or so pages we would just Open the appropriate saved Library and edit the Title to fit the current page. You still can't save Photo Scraps in the Library but Image Proxies (we'll look at those soon) can be saved; you just have to remember that the Layout has an Image Proxy and make sure the EPS/ JPEG is on the disk when you Print the page. The rest of the new Library is the same as in the other two modes.

## **Graphic Enhancements**

The next thing we'll look at are some additions to the graphic handling capabilities of geoPublish V1.1. These features are available in Page Graphics and Master Pages modes.

If you want to include Photo Scraps you can do that just as easily as in the original gP. Click the Graphic Placement tool and, instead of just placing our graphic on the page, a Dialog Box (DB) comes up. If we want to paste a Photo Scrap we just press the Open button and it will be placed on the page.

However, we now have other options in case our graphic is not a Photo Scrap. Just above the CANCEL button there is a little Icon.

By pressing the Icon the DB changes into a file selection box and we can choose EPS (Encapsulated PostScript) files to paste in. Pressing the Open button will paste the selected EPS file into gP.

There are many programs for many different computers that can create an EPS file. You can even create your own right from PP. The beauty of an EPS file is that it can be resized however you want and it doesn't lose any clarity because it contains PS commands to draw the object.

We can also paste JPEG images into our gP files now. Press the little Icon again when it shows EPS and you will get a selection box listing the JPEG files on the disk. The Open button is used to paste the image onto the page.

Once you have an EPS or JPEG on the screen, what does it look like? The image takes on the attributes of the rectangle or circle that you last used. If you have no frame or pattern set in the Attributes you won't see anything and just have to know where you placed the image. Select an image and then open the attributes box. This looks like a normal gP Attributes Box. However, instead of Opaque and Transparent options we now have Constrain and Scale. These make it easy to manipulate the image in ways we previously couldn't. The Attributes box also has an Edit button. If you click the Edit button a DB opens and you will see the name of the image. On the left side of the DB it says 'orientation' with a little icon beside it. If you click the icon it changes direction. This rotates the image in 90 degree increments just like we did with our gP Icons in geoPaint.

Another way to get an image onto the page is by using what Todd calls 'Image Proxies'. Draw a rectangle on the page, open the rectangle Attributes and choose Edit. This is an ordinary rectangle so it doesn't show an image name. If we press the Open button we'll get our Image DB and can choose an image to put into this rectangle. We can also do the same for a circle object. Further enhancements to PP are planned to crop the image in the shape of the circle.

Continued next Page:

## Geo Tutor Continued from Page 12:

Yes, PostPrint does the processing of the images and it handles the options differently. If you choose Constrain the Image may get centered in the Graphic Region by PostPrint to maintain the aspect ratio of the image. Scaling will cause the image to fill the entire Graphic Region. If you draw a Frame around a Constrained Image the Frame will be drawn around the Graphic Region and not directly around the Image.

As you have seen there are two methods to use to include JPEG and EPS files in your gP documents. We could still add the images with PP but you can't really see how they fit onto the page. PostPrint also has a lower limit than gP V1.1. In PP we can place 16 objects onto a single page and the geoWrite or gP page counts as one object. In gP V1.1 we can place 104 JPEG and/or EPS files onto a Page Graphics Mode page and 8 such objects onto a Master Pages Mode page. Todd says these limits may change as development continues but I think you will agree they are likely higher than most projects would need.

There are a couple of other points about these images we have been pasting on the screen. In the Attributes we can still use the Frame Width and Pattern settings. Frame Width does what you would expect. The Pattern setting can be used to set a pattern for the Frame. If you have a color PS printer you can accentuate your images with color frames.

Practice Session In keeping with the format of the rest of this Tutorial we are going to run through an example using one of the new features of gP V1.1. If you have been creating Post-Print Projects to add JPEG images to the printouts of your gP documents you will find the process is much simpler, and more accurate, when you place IPEGs with gP V1.1 for the simple reason that you can see the other elements on the page when you position the JPEG. If you don't have gP V1.1 yet, now is the time to order it from Todd. In the meantime you can place the JPEG with PostPrint if you have to.

Open the Poster file with gP V1.1, change to page 10 and create a new page. Create a text region from 5"X to 10"Z and import AppIndexD. Change to Page Graphics Mode, select the Rectangle Tool and draw a how (Square, No Frame, Transparent, 7 clicks up from blank) from 5" and 7" to 10" and 8". Draw another rectangle (Square, Narrow Frame, Opaque, Black) from 2 1/2" and 2" to 4" and 7". Turn Ratchet off, select the Text Tool (LW\_Roma, 60, White, Center, Across, Bold), place the crosshairs at 2 7/8" and 2" and enter "Appendix D" for the text. Select the text with the Pointer and re-size the text box to the width of the black box and expand it down a bit.

Create 3 new pages so that you are on Page 14. Open the Lf2ColLrg Page Layout from the saved Library (with a saved Layout library you don't need the Master Page guidelines). Import the About Author file into the left and then right text regions. Change to Page Graphics mode, select the Text Tool (LW\_Cal, 30 points, Center, Bold) and place "About the Author" in the usual Title location. Draw a line under the title. Place our end of article splat (X', LW\_Shattuck, 12 points, Left, Across) to the right of the last line of text. All of what we have just done is standard gP practice.

Select the, now inappropriately named, Bitmap Placement Tool, position your Pointer at 5 1/2" down and 4 1/4" across and click to place the graphic. When the selection box opens click the Graphic Selection Icon which is just above the CANCEL Button. The first click of this Icon changes the box from pasting Photo Scraps (P. S.) to a selection box where you can select EDS files on the disk. Press the Icon a second time and you will be able to select from the JPEG images you have on the disk. You should see "BRUCE.JPG" in the selection box so click on it and then click the Open button. This places the JPEG on the page and now we have to resize it. Your selection is saved so the next time you want to paste a graphic the JPEG selection box opens first. Continued on Page 14

Commodore Mailink, September, 2007, pg.13

#### Geo Tutor Continued from Page 13:

Select the Pointer Tool and click on the area where we placed the JPEG (it may or may not be visible depending on whether you last drew a rectangle with a pattern or not). The usual bounding box should now be visible so click on the lower right Resize box and move the lower right corner of the image to 9 1/2" down and 7 1/4" across. Click to place the image and then set the Attributes (Square, No Frame, Constrain (more life-like picture), No Pattern).

## **Loose Ends**

You will find that the new Index article is too long for the region we had created for it. Open the Tutorial Cover file, change to page 7, stretch the region down to 10 1/2" and set the top gutter to zero. In Page Graphics mode move the center bar and slogan down an appropriate amount as well.

Next, I created a new PostPrint Project file called Extras and pasted in the Poster gP file. Then I went to page 14, created a new page and pasted in the postnewsb36 file. I used this Project file to print the Thumbnail page I need for AppendixB.

The Tutorial is now finished. Return to the format24 article, finish creating the PostPrint Project and print it.

Thanks to everyone for their feedback during this project. I hope you enjoyed following along as much as I enGEOyed writing this and that you find it to be a reference you want to keep handy as you use geoPublish.

## **Bruce Thomas**

Editers note: Just a little over four years ago Linda Tanner Introduced "GeoPublish Tutorial" in the CML newsletter as a new series. A short time before Linda had become president of the group, so I saw to it that the articles would be in each issue and Bruce would supply the articles on disk. It went well. I want to thank all that had any input.

## PROGRAM IN BASIC 2.0 USING A 64 C

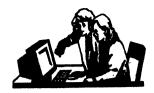

Lesson # 6
Prepared By: Richard Savoy

I suggest that you go back to page 15 of the March issue, and read the last couple of paragraphs before starting here.

Exponentiation, or raising a number to a power, takes precedence over the other four mathematical operations. For example, if you type:

## PRINT 16/4†2 RETURN

the Commodore 64C responds with a I because it squares the 4 before it divides 16.

# Using Parentheses to Define the Order of Operations

You can tell the Commodore 64C which mathematical operation you want performed first by enclosing that operation in parentheses in the PRINT command. For instance, in the first example above, if you want to tell the computer to add before dividing, type:

## PRINT (4 + 6)↑2 RETURN

This gives you the desired answer, 5.

If you want the computer to divide before squaring in the second example, type-PRINT (16/4) 12 ff@

Now you have the expected answer, 16.

If you don't use parentheses, the computer performs the calculations according to the above rules. When all operations in a calculation have equal precedence, they are performed from left to right. For example, type:

PRINT 4\*5/10\*6 RETURN

Continued on Page 15:

### Continue Basic from page 14:

The answer is now .333333333.

#### Variables: Constants

Constants are numeric values that are permanent-. that is, they do not change in value over the course of an equation or program. For example, the number 3 is a constant, as is any number. This statement illustrates how your computer uses constants:

#### **10 PRINT 3**

No matter how many times you execute this line, the answer will always be 3

Now RUN the pro 'gram and see how the computer prints a 5 on your screen. You told the computer in line 10 that the letter X will represent the number 5 for the remainder of the program. The letter X is called a variable, because the value of X varies depending on the value to the right of the equals sign. We call this an assignment statement because now there is a storage compartment labeled X in the computer's memory, and the number 5 has been assigned to it. The = sign tells the computer that whatever comes to the right of it will be assigned to a storage compartment (a memory location) labeled with the letter X to the left of the equals sign.

The variable name on the left side of the = sign can be either one or two letters, or one letter and one number (the letter MUST come first). The names can be longer, but the computer only looks at the first two characters. This means the names PA and PART would refer to the same storage compartment. Also, the words used for BASIC commands (LOAD, RUN, LIST, etc.) or functions (INT, ABS, SQR, etc.) cannot be used as names in your programs. Refer to the BASIC Encyclopedia in Chapter 5 if you have any questions about whether a variable name is a BASIC keyword. Notice that the = in assignment statements is not the same as the mathematical symbol meaning "equals", but rather means allocate a variable (storage compartment) and assign a value to it. Till the next time. Richard

# THE BEGINNERS CORNER

Lesson # 8
Prepared by: Dick Savoy

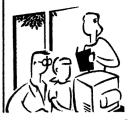

This is a continuation of a series of educational articles which started in March 2006 and should be kept together for easier reference.

## FOUND PROGRAM NAME

To actually LOAD the program, depress the C= key. To abandon the LOADing procedure, hit RUN/STOP. If you hit the Commodore key, the screen will again turn the border color while the program is LOADed. After the LOADIng procedure is completed, the screen will return to the normal state and the READY prompt will reappear.

#### LOADING PROGRAMS FROM DISK

Loading a program from disk follows the same format. Type:

### LOAD "PROGRAM NAME",8

The 8 is the code for the disk, so you're just letting the computer know that you want the program loaded from the disk.

After you hit RETURN the disk will start whirring and the display shows:

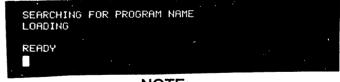

#### NOTE:

When you load a new program into the computer's memory, any instructions that were in the computer previously will be erased. Make sure you save a program you're working on before loading a new one. Once a program has been loaded, you can RUN it, LIST it, or make changes and re-save the new version.

Continue on Page 16:

Continue Begin from page 15:

## **SAVING PROGRAM ON TAPE**

After entering a program, if you wish to save it on tape type:

SÁVE "PROGRAM NAME"

"PROGRAM NAME" can be up to 16 characters long. After you hit RETURN the computer will respond with:

## PRESS PLAY AND RECORD ON TAPE

Press both the record and play keys on the datasette. The screen will blank, turning the color of the border.

After the program is saved on tape, the READY prompt will reappear, indicating that you can start working on another program, or just turn off the computer for a while.

## **SAVING PROGRAMS ON DISK**

Saving a program on disk is even simpler. Type:

SAVE "PROGRAM NAME",8

The 8 is the code for the disk, so you're just letting the computer know you want the program saved to disk.

After you press RETURN the disk will start to turn and the computer will respond with:

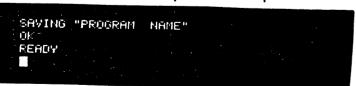

THAT IT FOR THIS TIME! Dick Savoy

## LONG TIME MEMBER LEAVING! VIA THE INTERNET MESSAGE: By: Richard Savoy

Brian Vaughan a short time ago in one of his communications informed me that he was quitting at the end of the year his official duties as a officer in MUTTM, because of health reasons! That was a big surprise to me, here is a man that for 19 years volunteered to keep the mail list and making the labels since 1988 for our group. In those days it was a fast growing group, It was just a couple years down the road in the early 90's that Brian volunteered again to add the BIOS to his dutys and what a great job Brian has done with them. I personally, have worked with Brian over 10 years now.

I'll never forget the time I had taken over the "Disk version" It was the first time Brian sent the BIO disk and being new to converting to my disk drive BIOS, picked up his disk and copied over it by mistake! So, I sent another disk for him to copy, for some reason he couldn't use my disk and sent it back with the replacement.

I do understand how he feels, had that feeling when I retired from work 14 years ago after a heart attach. Good Luck and many years left to travel and enjoy!

THE COMMODORE MAILINK YOU
JUST RECEIVED IS THE LARGEST
ISSUE THIS YEAR!

Membership Renewal & SASE—Pease use the form & envelope.

Two pages of Helpful Yellow Pages. One MUTTM Application, for another Commodore user!

Several pages of BIOS with address, telephone # and Internet address. Only issued twice a year, keep handy.

Commodore Mailink 18 pages all, other issues except March will be folded in half.

Two floppy disks for those who order.
Richard Savoy CML Publiosher

## BONUS DISKS HERE TO STAY! HELP! HELP! HELP PAID OFF

By: Richard Savoy

It paid off in a **Big Way**, a article asking for donations of 5.25" Floppy Disk in the July issue CML. That issue was mailed on July 2nd, and one morning my wife Rachel said to me "Are you expecting anything, UPS is out here" I real wasn't I didn't have anything on order at the time, but the package was address to me from the mid-west, inside a note read: "I'm glad I can be of help here, these are all the 5.25 disks I have. I quit using this size when I got my 3.5" disk drive" and below his hand-written note was a copy of the article I had wrote. He had over 500 disks all stacked safely.

I have decided not to use names of the club members here it was a voluntary thing and I understand if you did or didn't that is your choice.

One member in the western part of the county took the package to the Post Office and the clerk said, "it wouldn't make across the country" So, they repacked it in two "FLAT RATE BOXES" I think it cost him more than he thought it would!

More than 10% of the group sent via the postal service, none less than 300 disks and all look good shape I have received over a couple thousand disk. We have enough for as long as I'm around and longer. We will lay out a plan to keep it going as long as you want it to!

Now, the last local Commodore computer group I was a member of was CRCCC of Vernon, Connecticut. They broke up a couple years ago, a few of us continued to meet at a Pizza Parlor one evening each month every once in a while one of us would drop out including my self, we as long as I can remember have had at least a member from that group in MUTTM They are down to five now and two belong to our group Sy Gerr brings the lasts CML and Chet Topa (not member group) point out my article and the whole group has donated several hundred disks

I "THANK YOU ALL EVERY MUCH"

## LETTER FROM OLD FRIEND AND FORMER MEMBER OF MUTTM

I have changed my email address again to rsavoy5578@comcast.net in doing so I had to notify everyone of the change including my old friend Ivan Blitz in Australia here is his reply:

"Ivan Blitz' <ivanbhtz~tadaust.org. au>

Subject: Hello Richard

Date: Thursday, August 09, 2007

5:31:28 PM

Hello Richard & Rachel,

Great to hear from you after all this time. I had not been in contact as I have one of theses computers that crash and play up not like the old Commodore. So I lost a great chunk of my records and email addies.

I now have two portable hard disks that I have set up to take all my stuff as I change it and back it up to them so at all times I have three copies.

As I think last time we sent! am now into Family Tree's and after droppint the great old C= computers I have expanded to this modern thing and have been researching the family and now go back to 1600 in England, Ireland and Scotland and have about 130 convicts tied up with over 86,780 persons in the tree and I cover the families that are all related over the years right back to their first arrival in Australia and the back to their country of origin.

So I have been busy, and often wondered if I would ever hear from you after I lost the addresses. I only have a few contacts with the old Commodore crews as most had drifted away and lost contact or are no longer around.

I have rambled on enough so I will close for now.

All the best and take care.

I'M SURE HE WOULD BE HAPPY TO HEAR FROM YOU

## **How This Issue Came About**

By: Richard Savoy

As I write these words it is August 23 and pages 3 to 16 have been scan using my new Brother MFC-5860 USB printer (all in one printer) a program called "PaperPort" will convert the text to Word and Comcast hi-speed Will carry it to Ken Barsky who is converting the pages using Big Blue Reader to Commodore C-128 disk files for the "Disk Version" of the newsletter. Robert Snyder our president will hold page I & 2 in the event anything should happen that needed reporting in this issue until the week before mailing. What I'm saying is that all the text comes from Commodore and is converted for cosmetic printing. Now that isn't true about all the pictures and clipart, if that is something you are looking for then you want to get Ken Barsky's "disk version" but you still need to be a member of MUTTM. Almost every disk issue the past several years have Commodore clipart as a filler. I know he have put a lot of this material together on 3.5" floppies and available for sale! If interested check with Ken. 

## Little C= MaiLink History!

As you known Brian Vaughan is retiring and cleaning out, he was asked me if I would like some items relating to MUTTM and some that we both thought maybe he sent to me. History I like and club history "the early days" really stir me up! And I hope you do too! Here is a letter that Brian sent Jean club president since I believe September 1988.

April 19, 1989 Dear Jean

Hi, again I took your last page of the March newsletter and created a database of the member's names and addresses. I added myself for a total oF 30 names and created the enclosed alphabetical list and labels

September 2007 CLM INDEX:

| Beginners Corner # 8       | 15-16  |
|----------------------------|--------|
| Business Officers          | 2      |
| Bonus Disk Stays           | 17     |
| CML Policies and Rules     | 2      |
| Cover Page                 | 1      |
| GeoGenie                   | 4-6    |
| GeoPublish Tutorial 10     | to 14  |
| How This Issue Came About  | 18     |
| How to GoDot 8             | 8-9-10 |
| Learning Basic 2.0 #6      | 14-15  |
| How to Join MUTTM          | 2      |
| Index (You're Looking atit | :) 18  |
| Meeting News 2-            | 19-20  |
| Next Editor for November   | 2-3    |
| Obituary Butterfield       | 3      |
| Old Friend-Blitz           | 17     |
| Member Leaving             | 16     |
| Moving With The Times      | 7      |
| MUTTM Business Officers    | 2      |
| MUTTM Treasurer's Report   | 3      |

If you find these useful and would like me to continue sending you updated lists and labels For mailing the newsletter, I would be happy to do so Just update me with adds, changes, and deletes, and let me know your due dates for receiving the lasts and labels.

If you think Doug Burton could also use this info for his disk newsletter, let him know I wrote to him before I did this. IF of no use to you, don't hesitate to say so.

Best regards, Brian Vaughan

Jean's Reply in on back page of the BIOS!

The cover graphic this month comes from Jane Voskamp Jones. I believe it is another graphic from her unpublished large Geos clip art collection she produced. I am grateful for her donation of the artwork for our club's newsletter cover. Please send your artwork in also.

As 2007 rolls on, another member has stepped down from volunteer work for our club. Brian Vaughan, LONG TIME bios editor has retired due to health reasons. Richard has a story elsewhere in this issue. I am very thankful for the MANY, MANY hours of service Brian has generously donated to us members by keeping our bios. I believe the bios are THE most important resource the club members receives each year. I see his name as far back as I have record of the club's bios. He was keeping records when we had few, when we had HUNDREDS, and now when our numbers are down again. Thank you Brian, you deserve a rest.

I have decided, with Joe (long time email compiler) and Brian stepping down from their volunteer work, it was time for me to do some more behind the scenes work for MUTTM. I am going to keep the Bios and email lists. I have already switched over the Bios (which includes the members' emails) into two Write Stuff files. It took only a short time to change some of the codes to make the list print fairly close to what Brian had. Next I will have to get out my label program to print the newsletter labels starting in November. Then, I will have to put the emails onto my netscape.net site to be able to send the monthly email reminders to members with emails. While the Bios are on a commodore, the email list will be sent via a PC machine at the Metamora Library, where I connect with the internet. Don't worry, the list will NOT be stored on the library's PC, only sent by it.

This month marks the end of the GeoPublish tutorial that has graced our pages for several years. I hope everyone has followed the articles, are now a GeoPublish expert, and ready to edit their own issue of MaiLink. Positions are available for 2008 editors. Please call NOW! I would like to thank Bruce Thomas for allowing us to print his tutorial and hope he will continue to supply us with interesting articles to enter into the pages of future CML issues.

Later this month, September 29th, the Emergency Chicagoland Commodore Convention, ECCC, is hosting its second Expo. This is a great opportunity to meet commodore users in person and catch up on the latest and greatest commodore goings ons. It is being held at the Fairfield Inn and Suites (Marriott), 645 West North Ave., Lombard, Illinois 60148, USA from 8 am Saturday, to 1 am Sunday. I hope some MUTTM members will attend and even spread the word about our club.

Enclosed with this issue, is the renewal forms and envelopes for 2008. With the larger envelope mailing in March and September, it was decided to send the renewals in the larger September envelope instead of overloading the folded issue in November. While the members dues

(continued on page 20)

have stayed the same, some international disk fees has increased due to changing postage. I hope it does not detour any member from continuing their membership. A member once told me that the membership fee is not the detourant to continued membership, but less and less time spent with their C=64/128 hobby is. I feel the newsletter as a kind of incentive to invigorate c= usage. One member telling what and how they spend their time using their c= machine enticing another member to try something new. I do hope anyone who chooses not to renew will use the envelope to write a letter explaining why they chose not to continue to be a member through the mail.

Enclosed with this issue is also our semiannual Commodore MaiLink Yellow Pages. The Yellow Pages is a resource of c= suppliers to help us c= users find equipment and software to keep using our favorite computing system. If you compare it with past editions you will notice a major c= supply company not listed. Reading Ken Barsky's page seven article should partly explain why Click Here Software is missing.

With the position of President of MUTTM comes lots of fun activities. One is writing this "Meeting News" column, another is interacting with many of the members of Meeting 64/128 Users Through the Mail. The worst is trying to mediate disputes between upset c= users. With Ken's article on page seven, I feel I must relate the actions I have taken in regard to his diffiuclty. I personally sent a stamped letter to Maurice Randall in the hopes to not only uncover the difficulties between our own member Ken Barsky and Maurice Randall, but to keep the listing of such high demand CMD items Maurice sells included in our semiannual listing. I have not received a reply to my SASE, so ClickHere Software Company could not be listed.

I feel Ken should not be held waiting for promised goods, but, other ClickHere customers have complained in the past of Maurice's "long delays" and this should had made Ken cautious. I ordered my HDJazz drive as Maurice ClickHere business was aquiring CMD. I was taking a risk and as such have been waiting with the attitude the equipment is available nowhere else. Therein lies the problem. If that high end CMD equipment was available somewhere else, people would just go somewhere else.

In my opinion, a c= business must be considered a "hobby business" so it should have some flexiblity. Yet this flexiblity should not be stretched too far. Click Here Software business is a one-man "business", and Maurice Randall has a full time job as the owner of a one-man autoshop, so I am sure time for him is stretched. I do not know the reasons or conditions affecting Maurice's time or demands. I only hope his good longtime impact on commodore such as his fax program, inkjet printer codes, Wheels upgrades, PostPrint programs, and yes, saving CMD items for future sales, will not be used up. I wish Maurice Randall all the best. The best for him is also in the best interest of all c= users. I hope Ken Barsky and others receive their commodore items so they can continue to use that equipment to further their commodore computing interests.